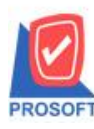

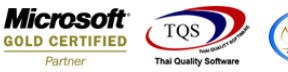

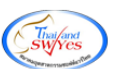

# **ระบบ Accounts Receivable**

 $\triangleright$  ฟอร์มรับชำระหนี้สามารถ Design เพิ่ม Column Descriptions

1. เข้าที่ระบบ Accounts Receivable  $>$  AR Data Entry  $>$  รับชำระหนี้

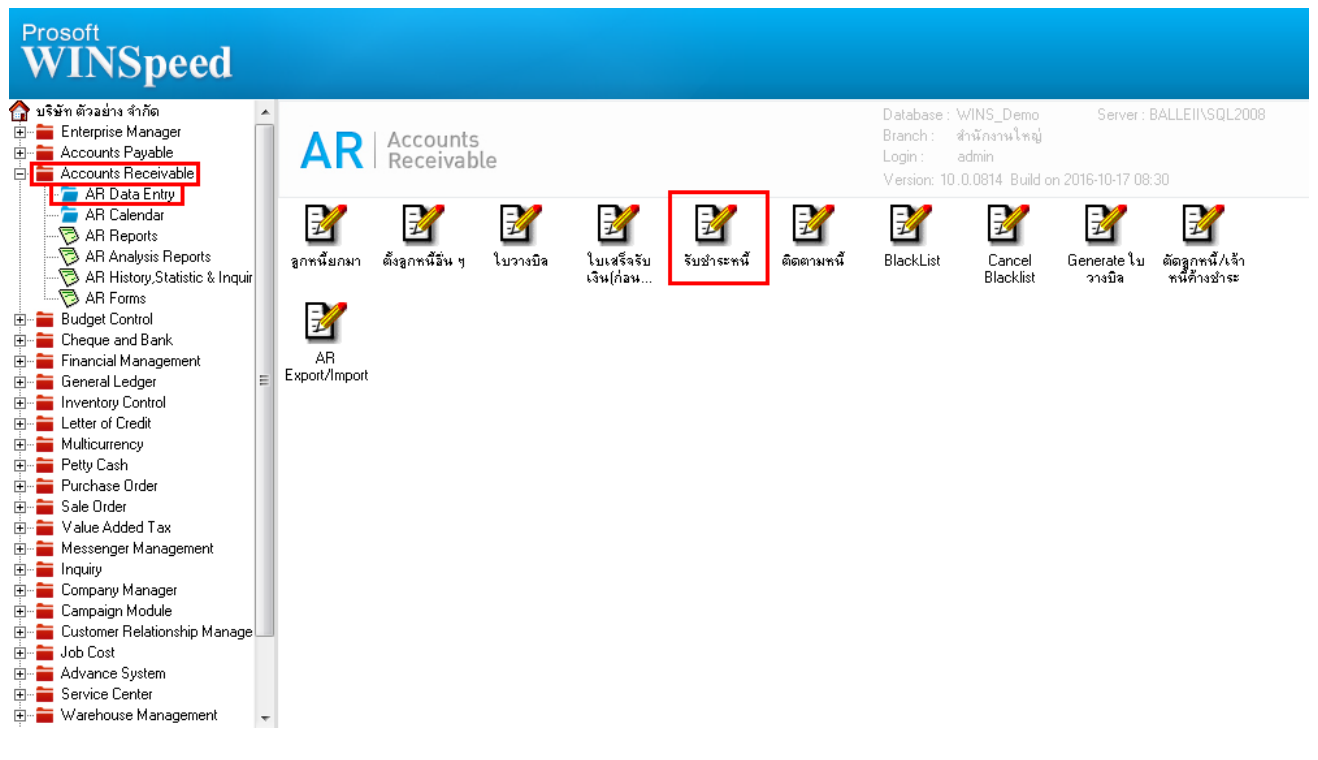

### 2.เรียกค้นหาข้อมูลหรือทำรายการใหม่จากนั้นให้ Click > Print

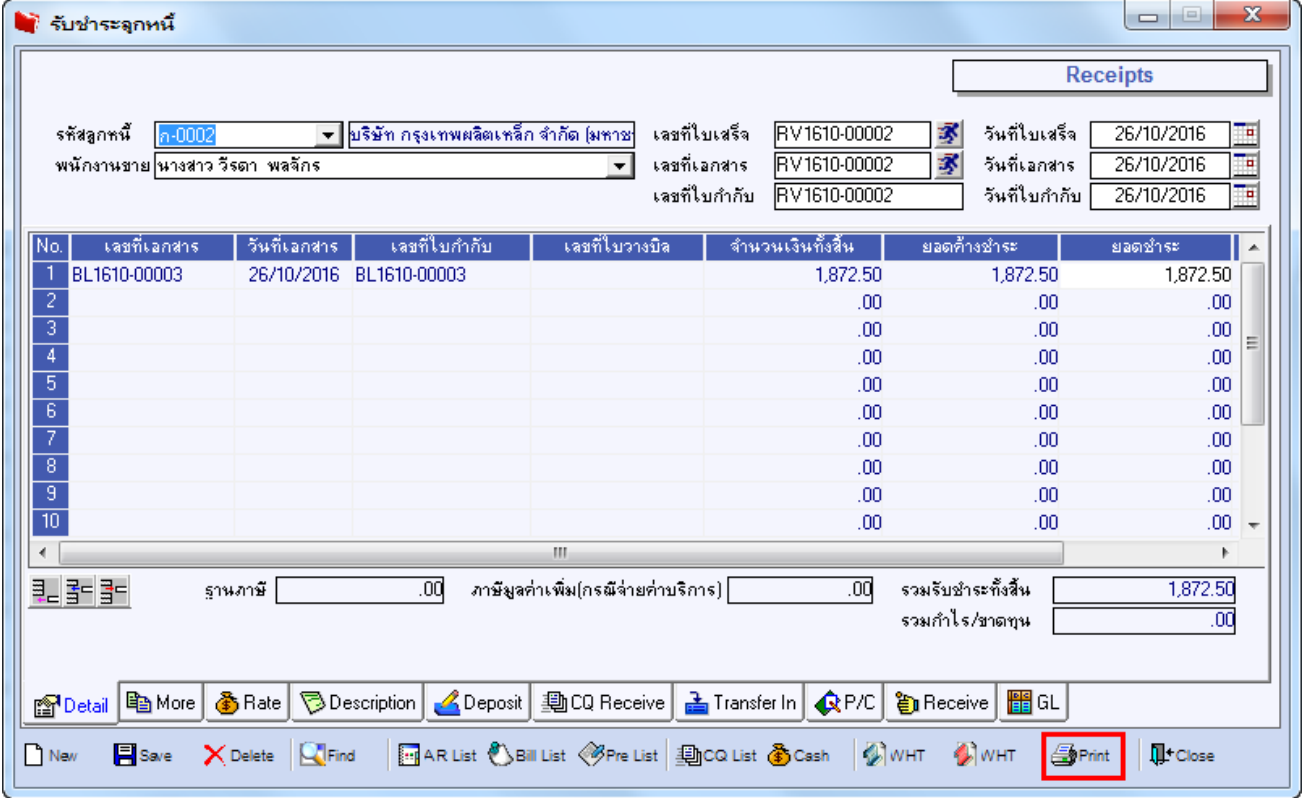

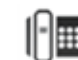

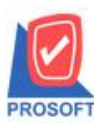

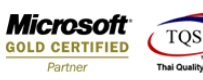

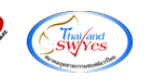

### 3.เลือกฟอร์มพิมพใ์บสั่งขำย> Click OK

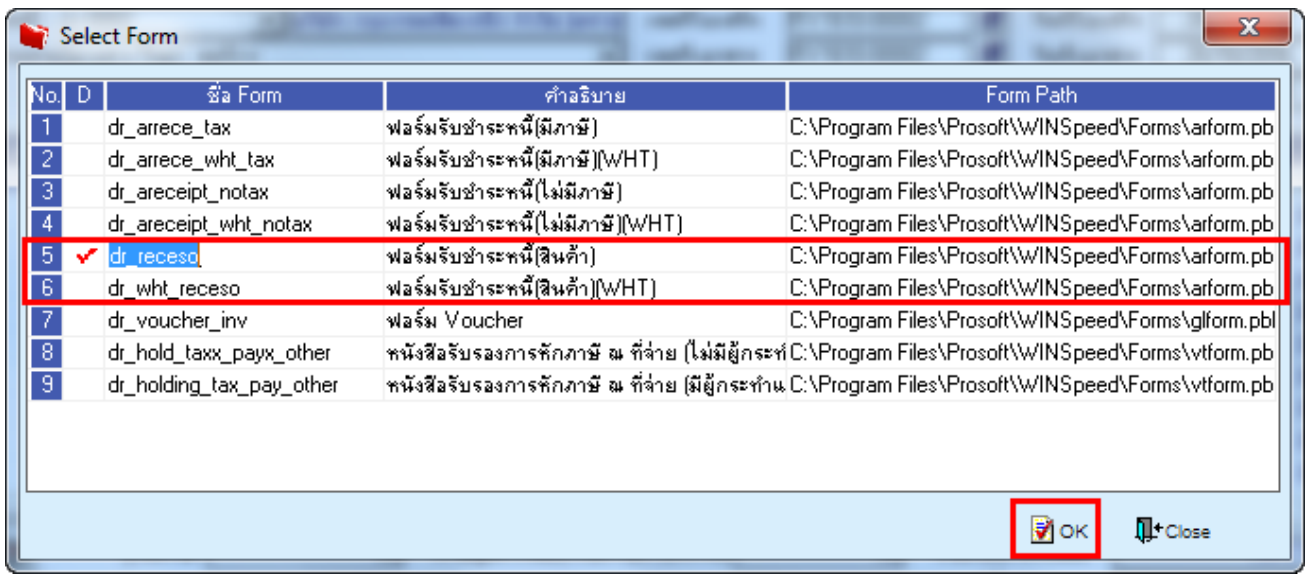

## 4.เลือกที่ Designเพื่อที่จะเพิ่ม Column Descriptions

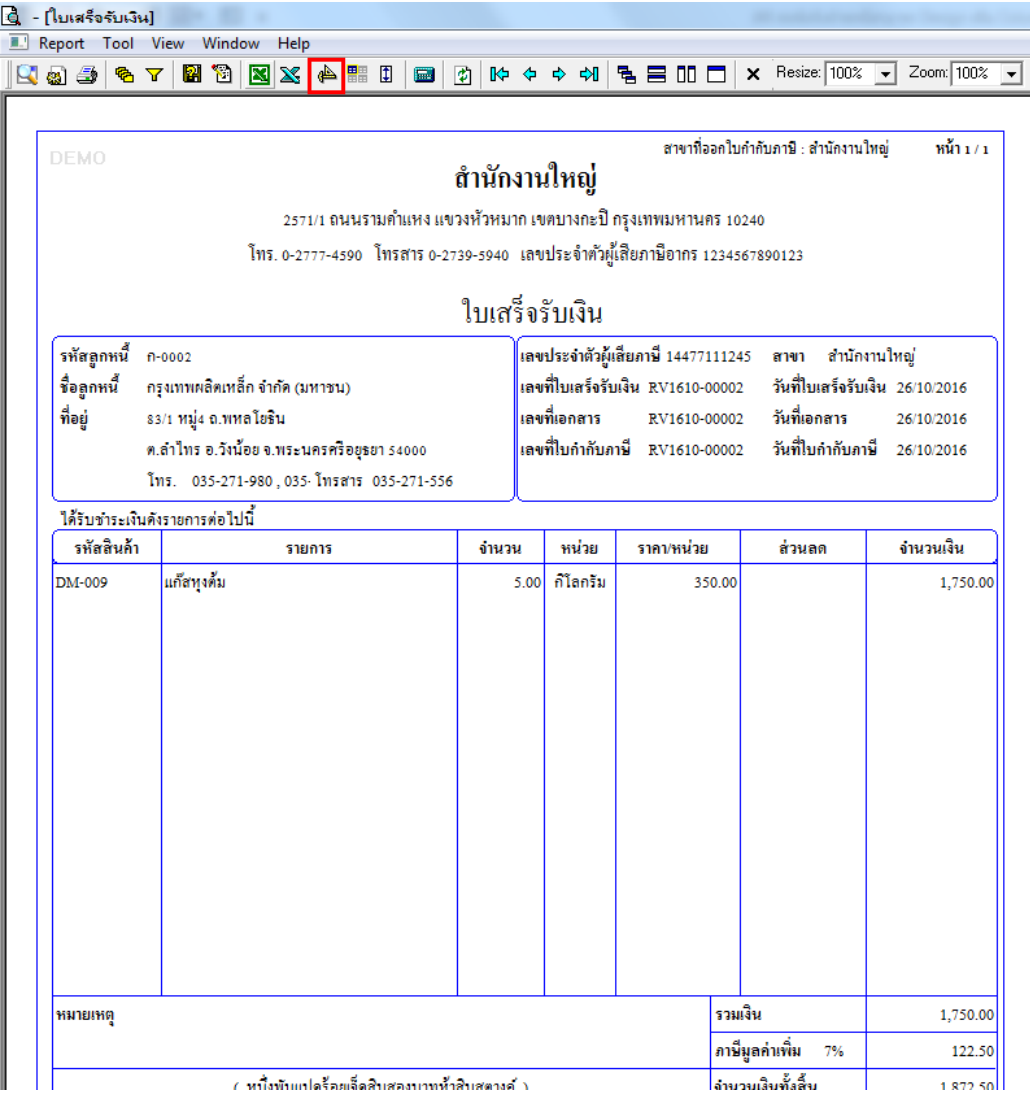

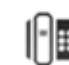

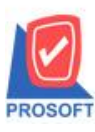

#### **2571/1ซอฟท์แวร์รีสอร์ท ถนนรามค าแหงแขวงหัวหมากเขตบางกะปิ กรุงเทพฯ 10240 บริษัท โปรซอฟท์ คอมเทค จ ากัด**

**โทรศัพท์: 0-2739-5900 (อัตโนมัติ) โทรสาร: 0-2739-5910, 0-2739-5940 http://www.prosoft.co.th**

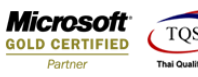

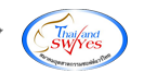

5.คลิกขวำ เลือก add… > Column

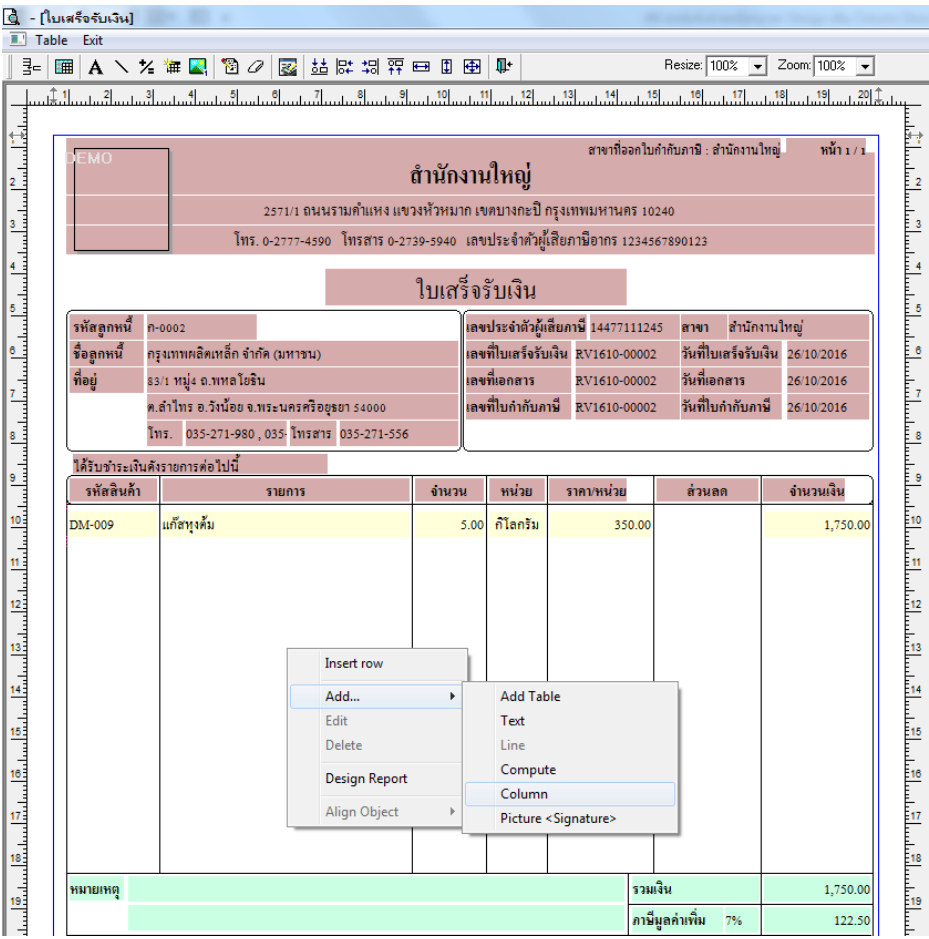

6.เลือก Column เป็น description1 : เพื่อที่จะดึง "Descriptions บรรทัดที่ 1" จากนั้นทำการกำหนดในส่วนอื่นๆ เช่น รูปแบบขนาด ตวัอกัษร ตำมตอ้งกำรจำกน้นั Click > OK

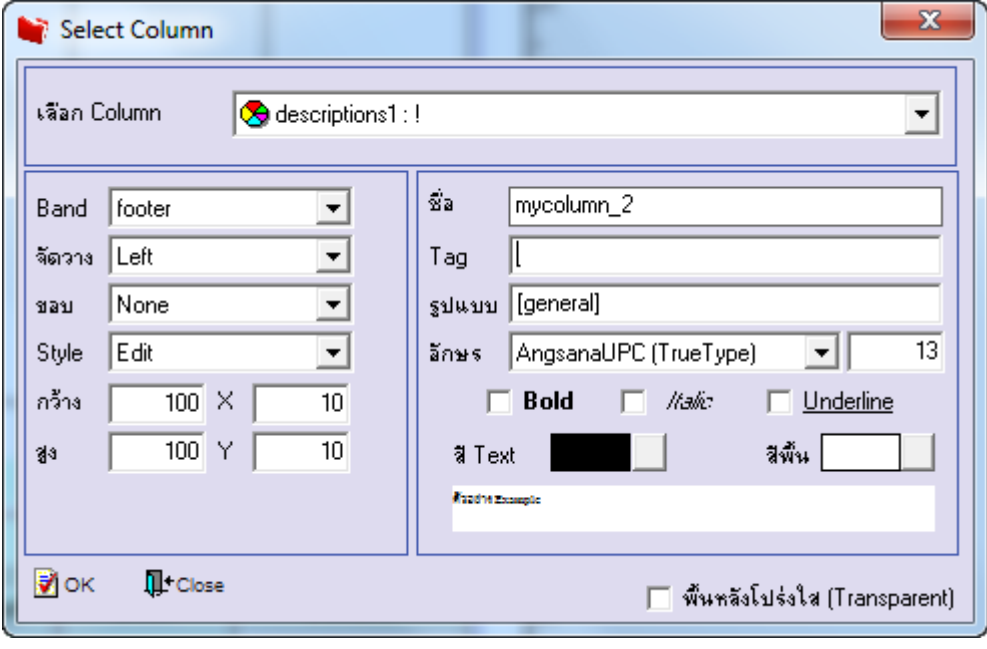

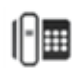

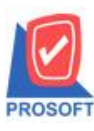

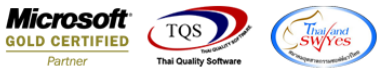

7.เลือก Column เป็น description2 : เพื่อที่จะดึง "Descriptions บรรทัดที่ 2" จากนั้นทำการกำหนดในส่วนอื่นๆ เช่น รูปแบบขนาด ตวัอกัษร ตำมตอ้งกำรจำกน้นั Click > OK

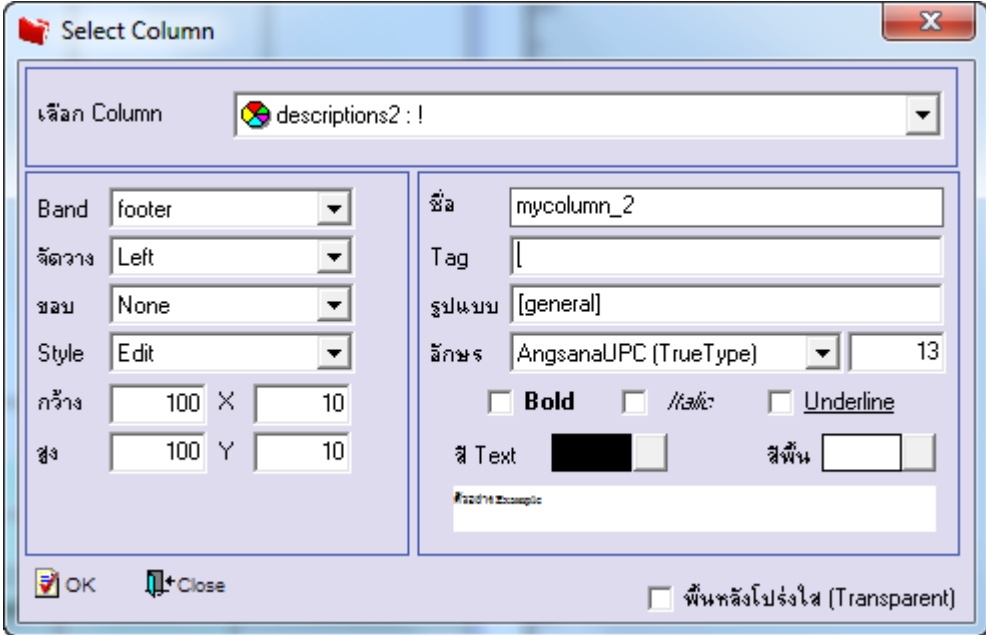

8.เลือก Column เป็น description3 : เพื่อที่จะดึง "Descriptions บรรทัดที่ 3" จากนั้นทำการกำหนดในส่วนอื่นๆ เช่น รูปแบบขนาด ตวัอกัษร ตำมตอ้งกำรจำกน้นั Click > OK

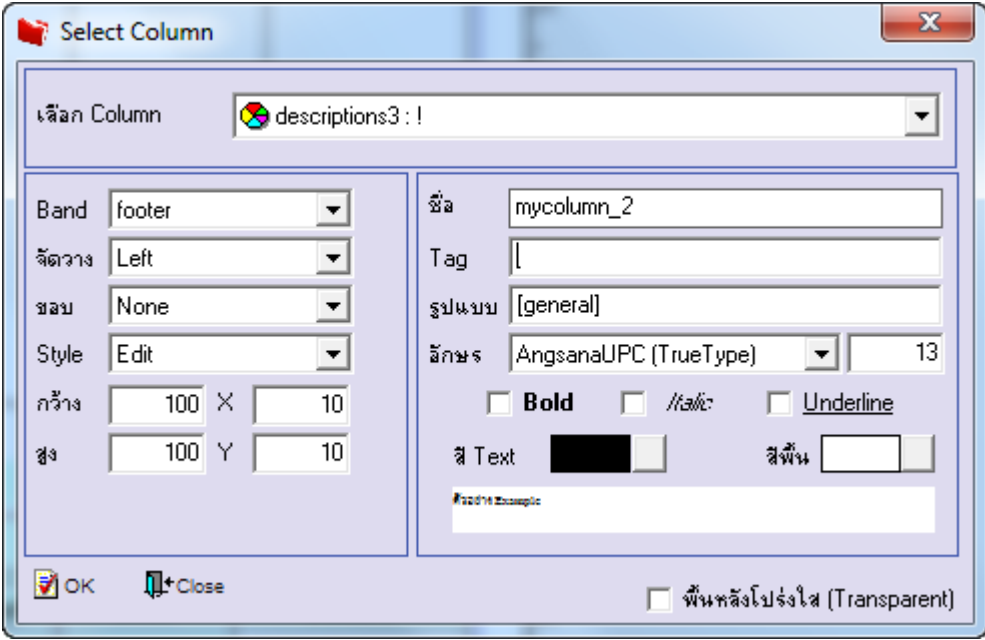

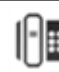

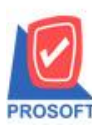

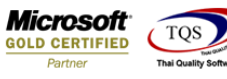

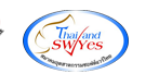

9.เมื่อจัดต ำแหน่งเสร็จเรียบร้อยแล้วให้Click > Exit Design Mode

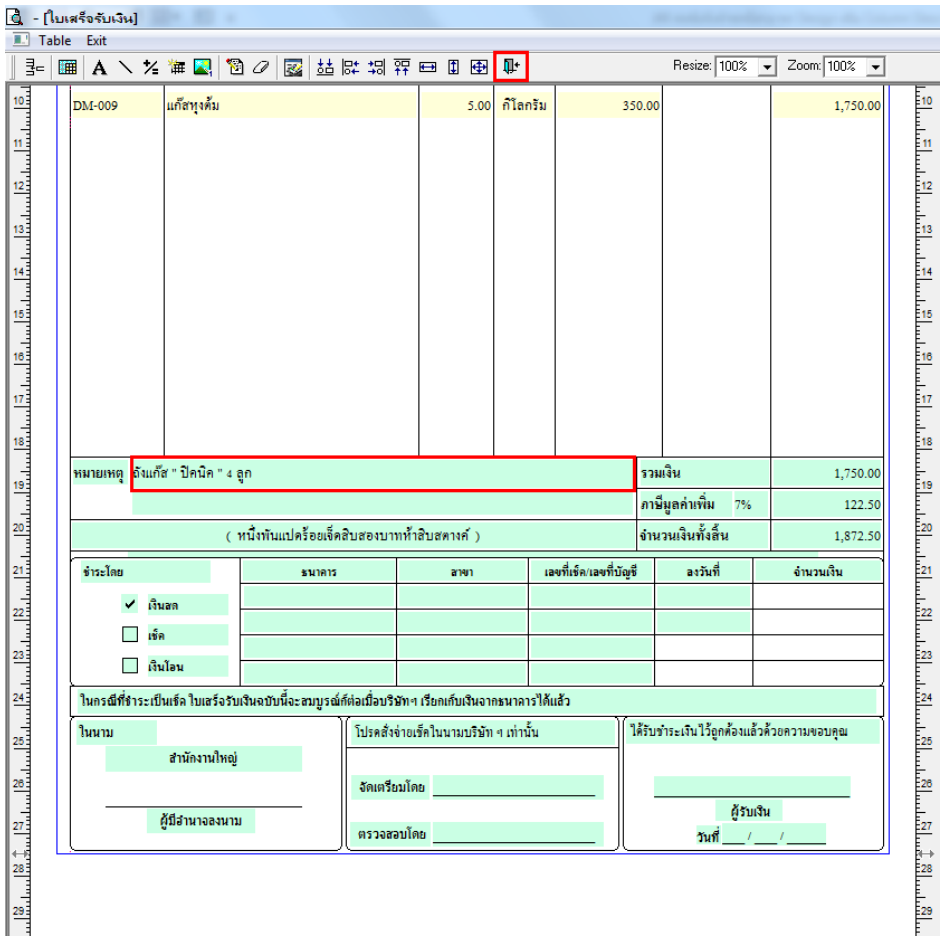

10.วิธี Save Form ให้ไปที่ Tab Tools เลือก Save As Report… >จากนั้นให้เลือก Library ที่จัดเก็บและกำหนดชื่อ Report Name และ Click > OK เมื่อบันทึกแล้วท ำกำร Add Form ที่ Save เพื่อใช้งำนต่อไป

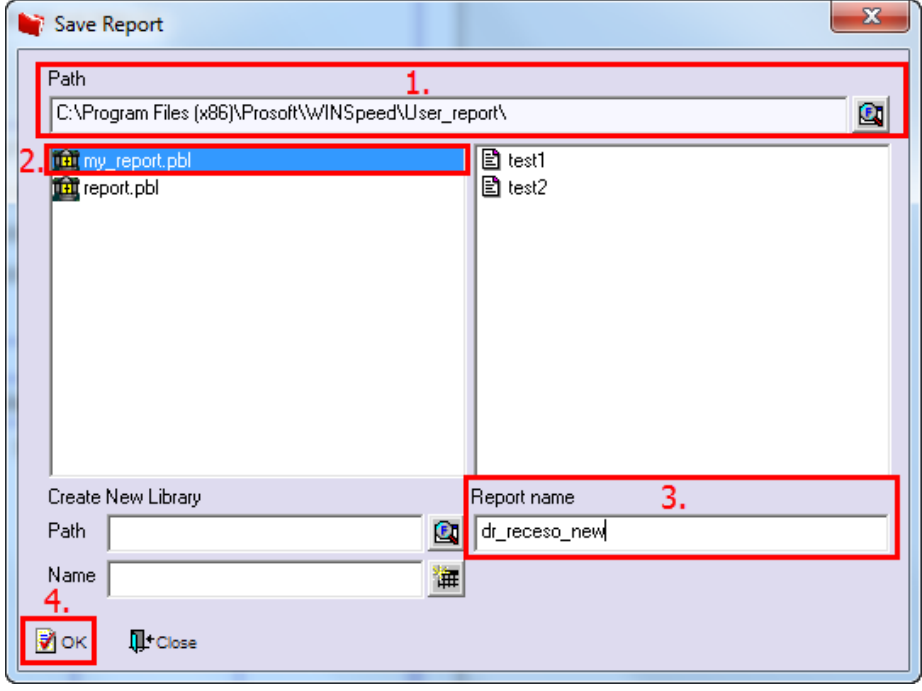

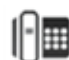